# **Manuálne nastavenie - pripojenie Eduroam pre Windows 10**

Link: Pre informácie pripojení na **Eduroam**

<https://eduroam.savba.sk/technicke-parametre-pre-wifi/>

### $\div$  1.krok

Inštaláciu certifikátu zabezpečíme kliknutím na odkaz stiahnuť a v okne Preberanie súboru – upozornenie zabezpečenia stlačíme tlačítko **Uložiť.**

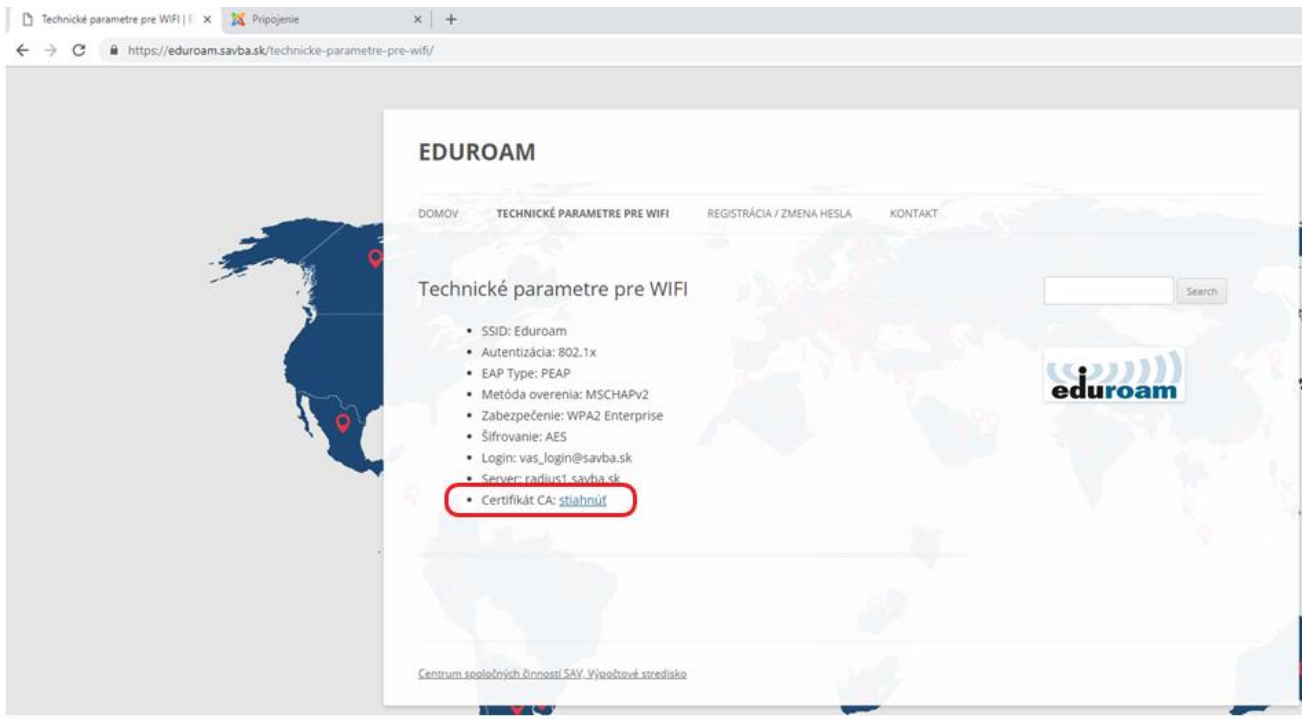

Otvoriť súbor - Upozornenie zabezpečenia

 $\times$ 

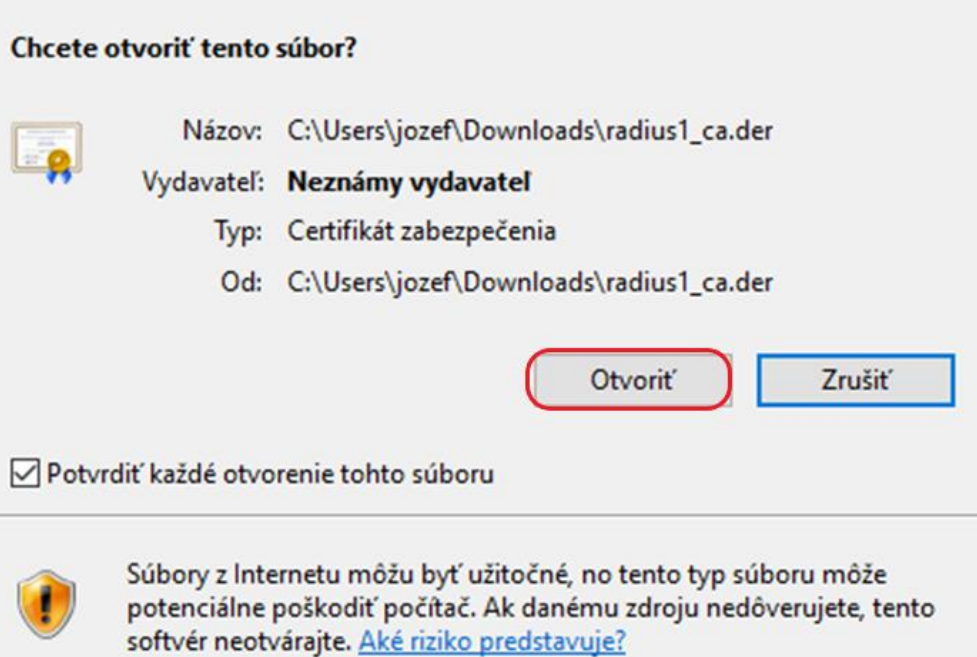

### 2.krok

Po spustení v okne Certifikát stlačíme **Inštalovať certifikát**

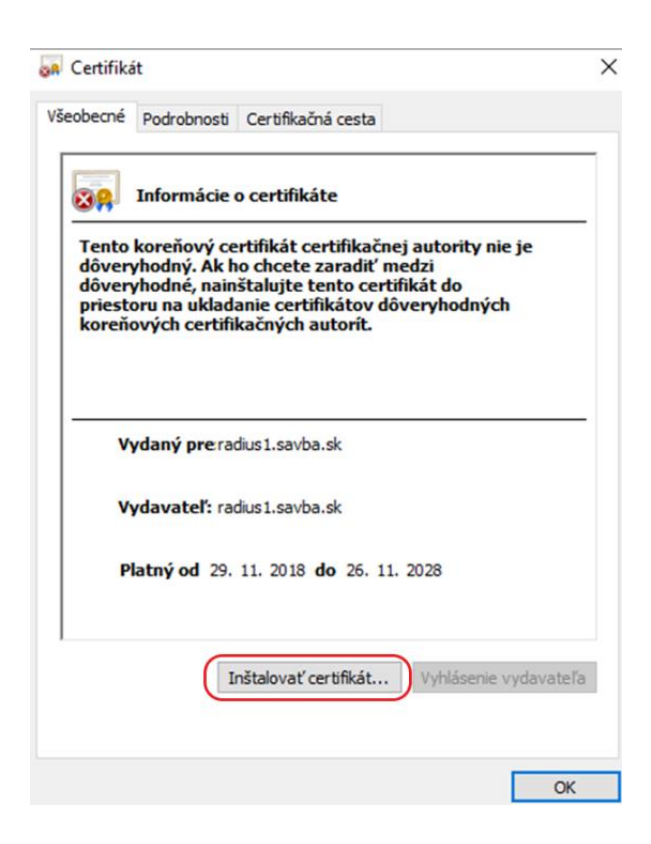

#### 3.krok

V novo zobrazenom okne vyberieme možnosť **Umiestniť všetky certifikáty v nasledovnom priestore** a stlačíme t**Prehľadávať** vyberieme **Dôveryhodné koreňové certifikačné autority**

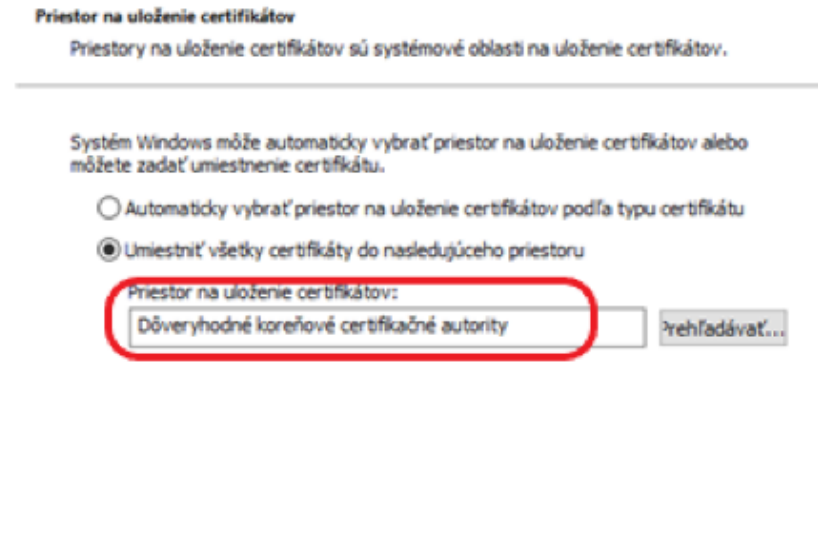

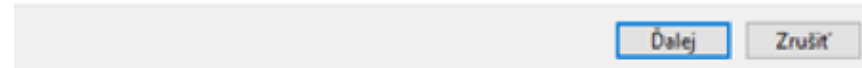

### 4.krok

V inštalácii pokračujeme stlačením tlačidla **Dokončiť**

## Sprievodca importom certifikátov dokončuje prácu

Certifikáty sa importujú po kliknutí na tlačidlo Dokončiť.

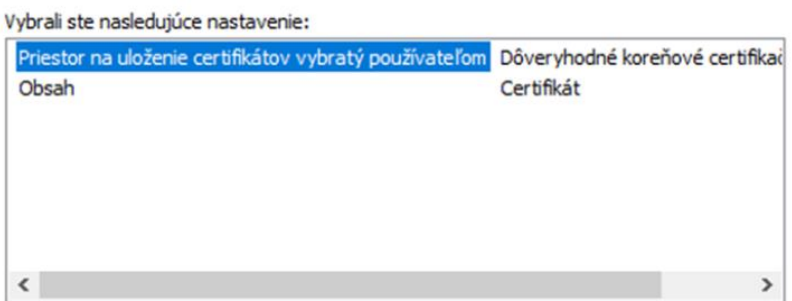

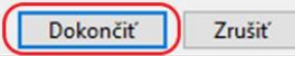

 $\times$ 

5.krok

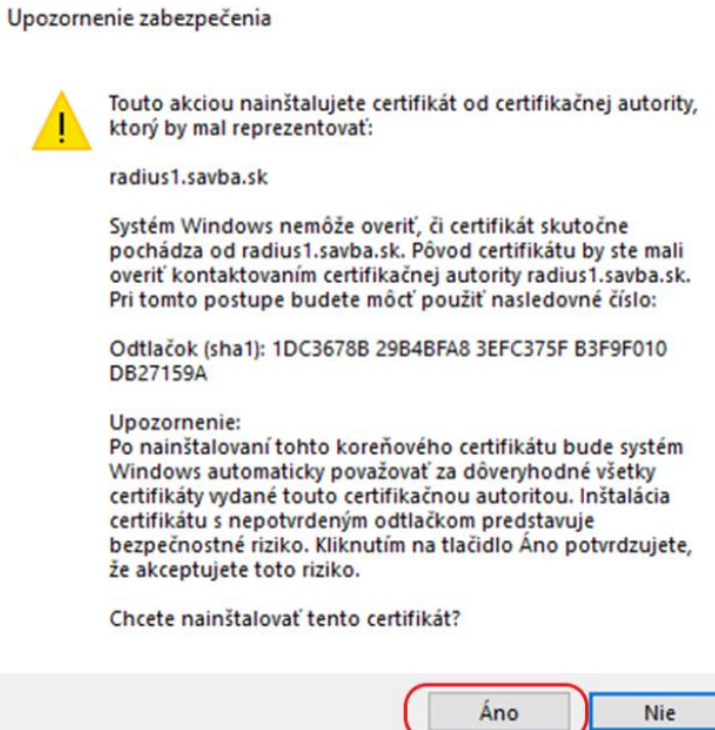

## $6.$  krok

Štart →**Nastavenia**

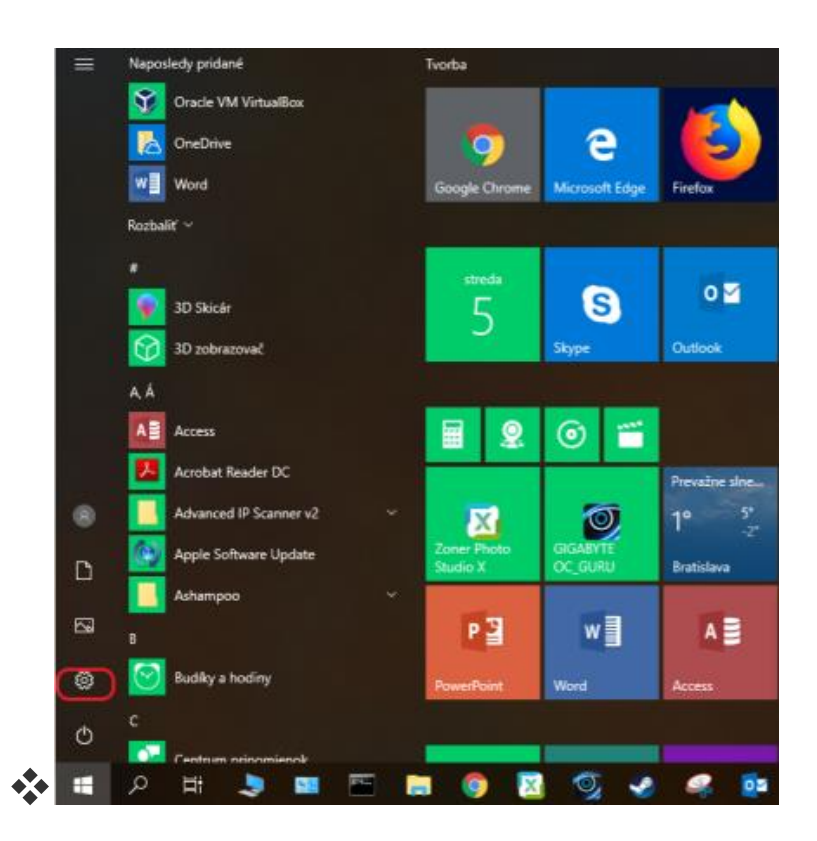

# 7. krok

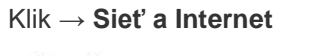

Nastavenia

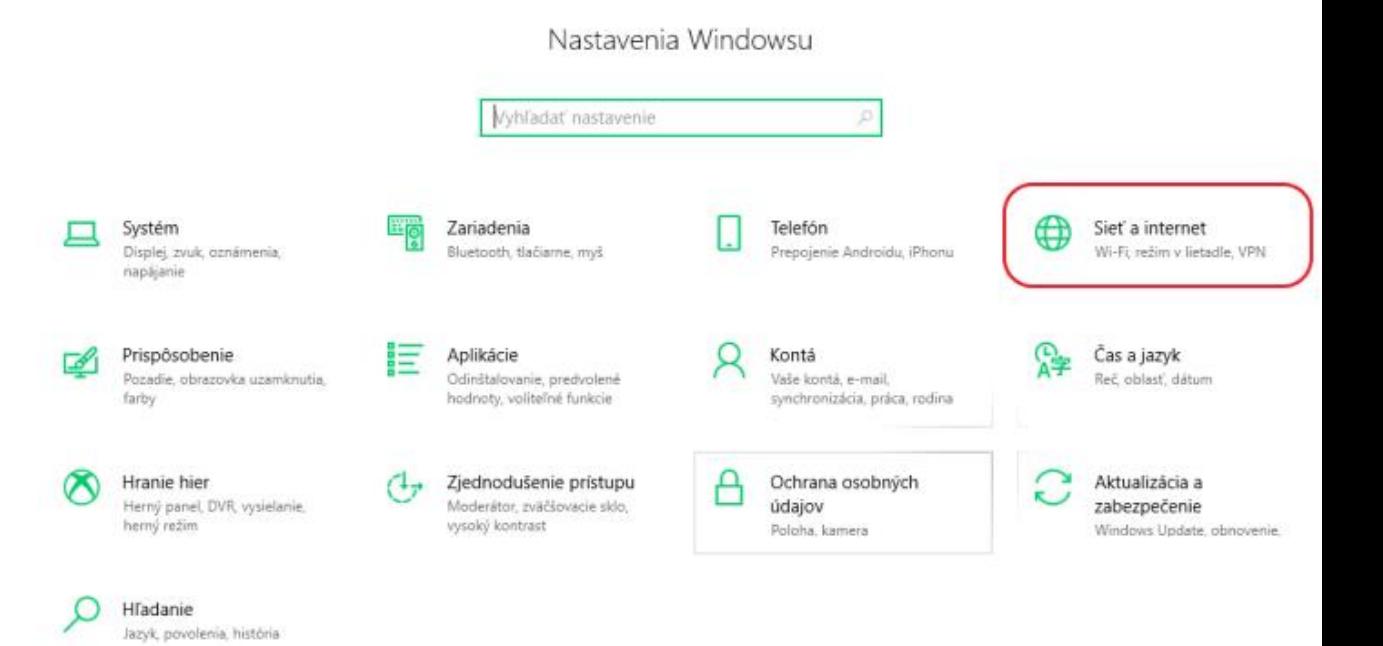

#### 8. krok

#### Nastavenia **A** Domov Stav Vyhľadať nasta Stav siete Siet a internet  $\bigoplus$  $\overline{\mathbf{p}}$ E  $\bigoplus$  Stav Ethernet<br>Verejnä siet  $\mathbb{R}$  Wi-Fi Ste pripojení k internetu Ste pripojeni k internetu<br>Ak máte obmedzený dátový balík, môžete túto sieť<br>ako pripojenie účtované podľa objemu údajov, príp<br>zmeniť ďalšie vlastnosti. 是 Ethernet Telefonické pripojenie Zmeniť vlastnosti pripojenia ego VPN Zobraziť dostupně siete - Rezim v lietadle Zmeniť nastavenia siete <sup>010</sup> Mobilný prístupový bod Zmeniť možnosti adaptéra<br>Zobrazte sieťové adaptéry a zm e nastavenia pripo **9** Spotreba dát  $\bigoplus$  Možnosti zdieľania<br>v prípade sietí, ku ktorým sa pripájate, môžete určiť, »<br>zdieľať.  $p_{\text{roxy}}$  $\begin{tabular}{c} \displaystyle\bigwedge \quad \text{Poradca pri riešení problémov so sietou}\\ \displaystyle\bigtriangleup \quad \text{Diagonosikuje a riešte problémy so rietou.}\\ \displaystyle\text{Zobraziť vlastnosti siete} \end{tabular}$ Windows Firewall Centrum sietí a zdieľania Obnovenie nastavení sie

#### Vyberieme **Centrum sietí a zdieľania**

#### 9. krok

Vyberieme **Nastavenie nového pripojenia alebo siete**.

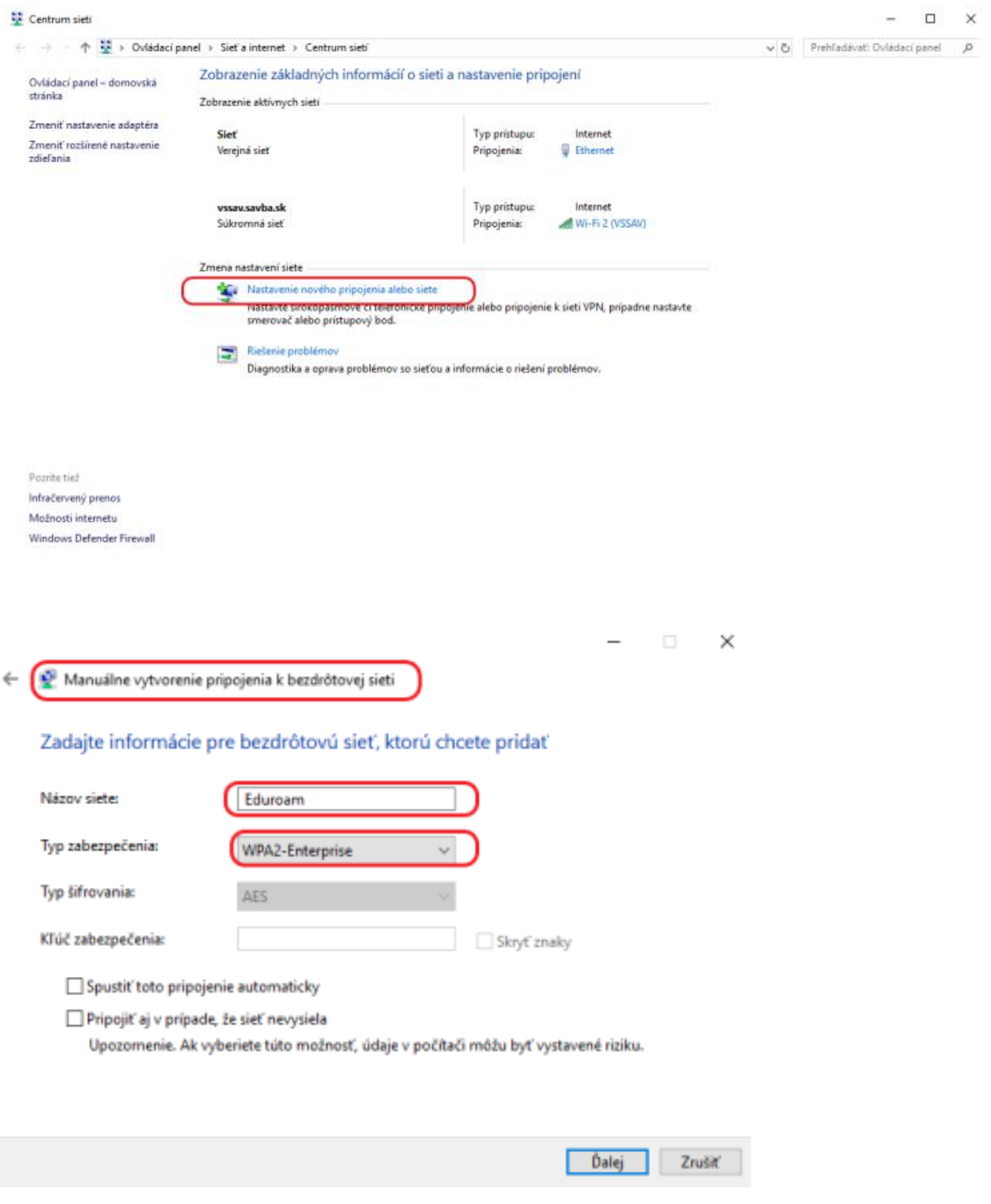

 $\div$  10. krok

Zabezpečenie → **Nastavenie PEAP**

#### Sieť Eduroam. bola úspešne pridaná

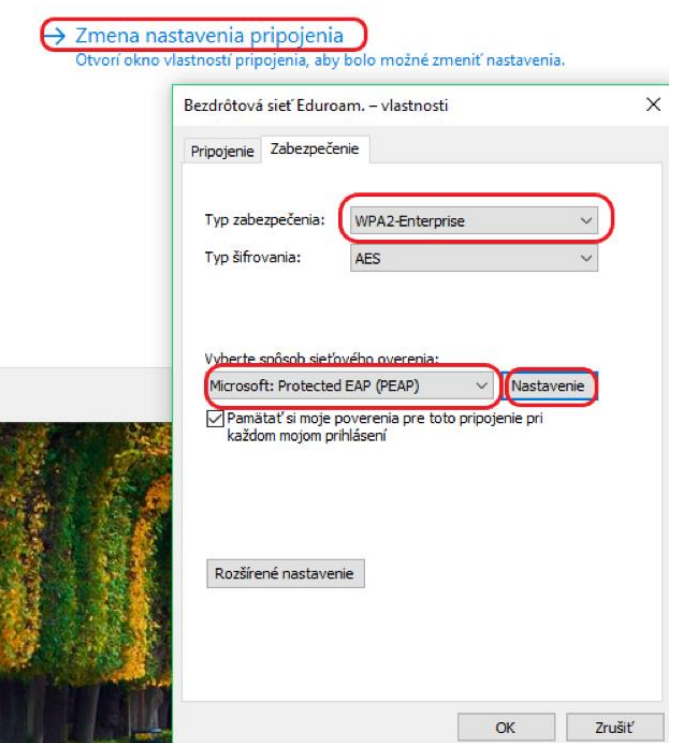

#### 11. krok

V okne **Protedcted EAP – vlastnosti** v sekcii **Dôveryhodné koreňové certifikačné autority** vyhľadáme položku **radius1.savba.sk** a označíme (aktivujeme) k nej prislúchajúce zaškrtávacie políčko **Pripojiť sa na tieto servery** a napíšeme **radius1.savba.sk**

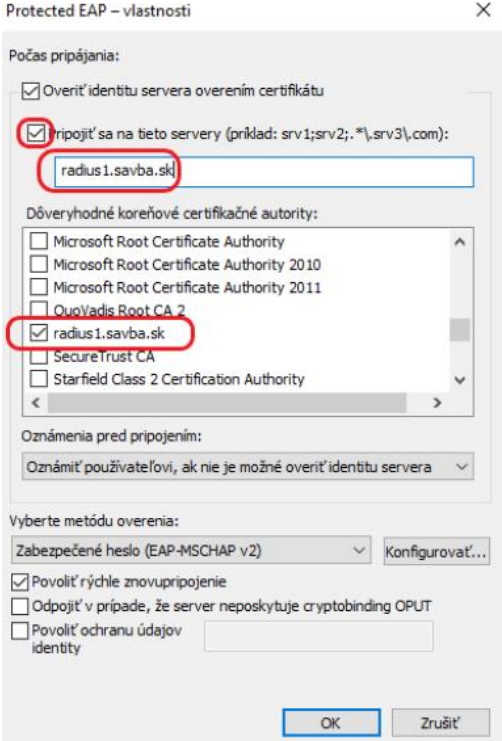

12. krok

Nepoužiť automaticky meno a heslo a Potvrdíme OK.

#### Spustiť **Konfigurovať**.

Zavrieť okno ručné pripojenie. Zavrieť okno sprava bezdrôtového pripojenia

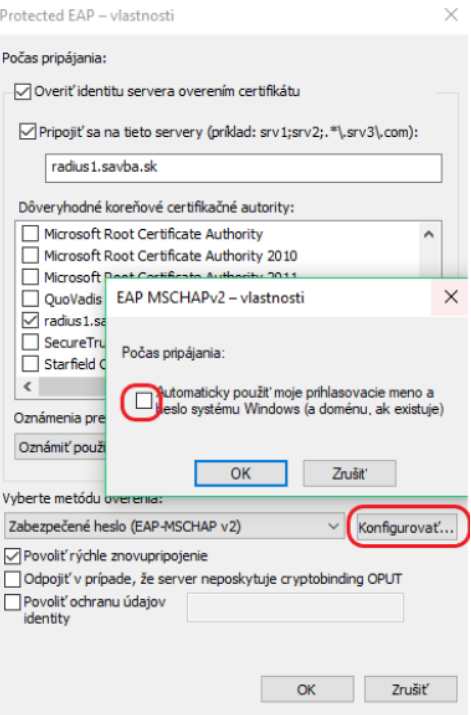

#### 13. krok

Pripojiť k sieti, zvoliť "Eduroam" pripojiť / zadať alebo vybrať ďalšie prihlasovacie informácie

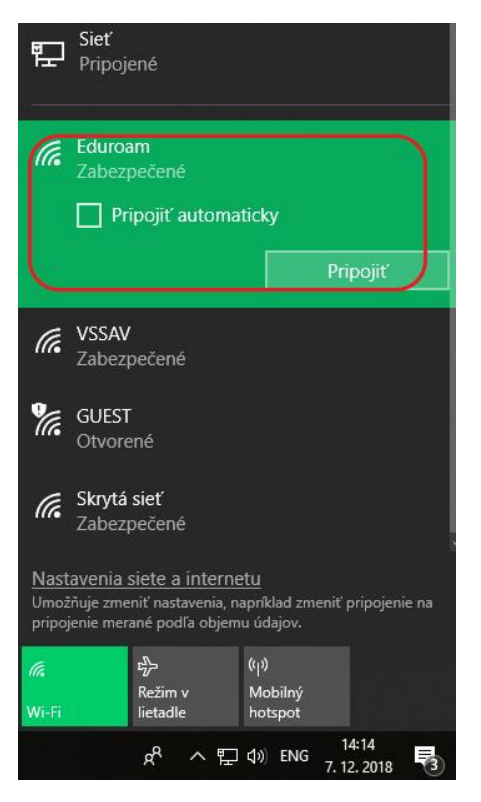

Do otvoreného okna " Zadajte poverenia" zadáme "Užívateľské meno a Heslo". Klikneme na OK. Užívateľské meno zadávame v tvare: [comcxxxx@savba.sk](mailto:comcxxxx@savba.sk) a Heslo. Zobrazí sa pripojená sieť **Eduroam**.

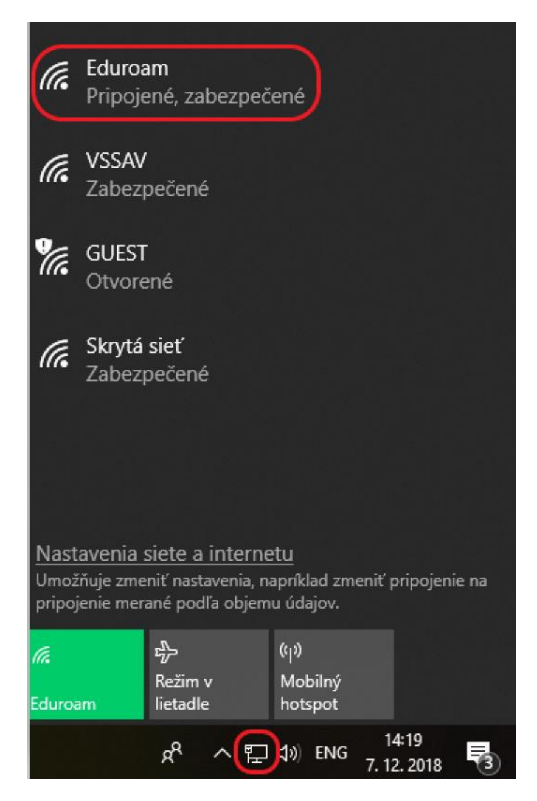